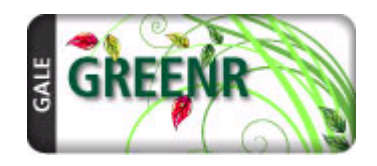

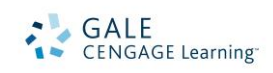

# *Global Reference on the Environment, Energy, and Natural Resources (GREENR)* Search Tips

*GREENR (Global Reference on the Environment, Energy, and Natural Resources)* is an online resource that offers authoritative content on the development of emerging green technologies and discusses issues on the environment, sustainability and more.

On the homepage, you will find the following options for beginning your research:

- **Browse Issues and Topics**
- **World Map**
- **Case Studies**
- **Academic Journals & News**
- **Basic Search**
- **Advanced Search**

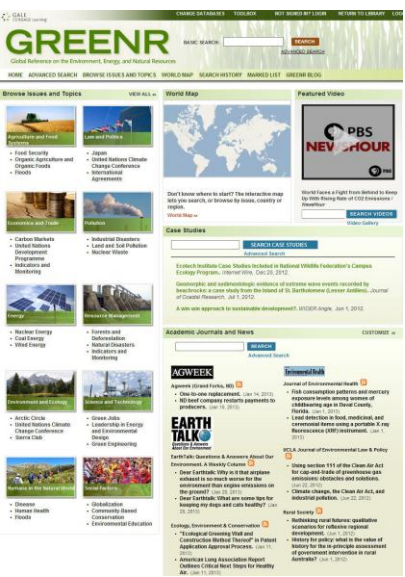

## **BROWSE ISSUES AND TOPICS**

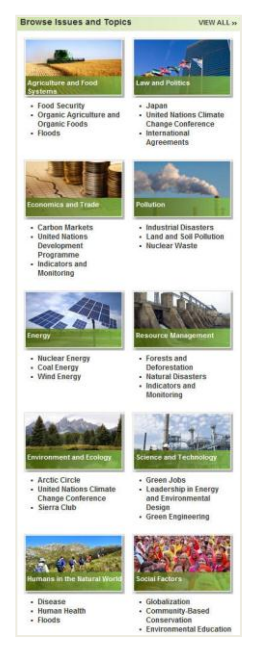

The issues and topics featured in *GREENR* are arranged into ten (10) categories (issues/topics may appear in more than one category). Select a category to display an alphabetical list of all issues and topics within that category, along with a general description of the category. From there you can click on a specific issue or topic.

## **WORLD MAP**

The interactive world map offers a pannable and searchable graphical world map powered by Google© that lets you browse by topic, country or region, or by a keyword search, and then click on an "Info balloon" for headlines, related issues, multimedia, and more. Simply select Browse Topics, Browse Countries, or Browse Regions to select your interest.

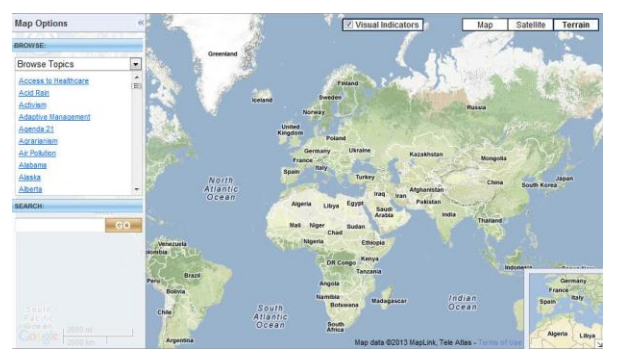

## **ACADEMIC JOURNAL & NEWS**

This feature allows you to search and browse international academic journal & newspaper content. Recent articles are available with one click. You can choose which news sources display by selecting "Customize."

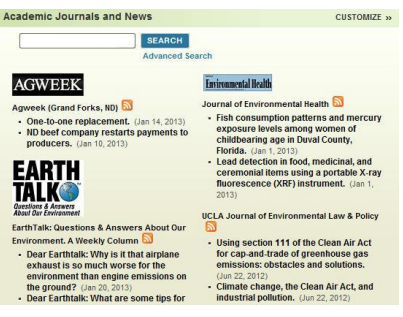

## **BASIC SEARCH**

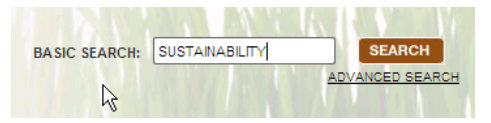

Basic Search offers a straightforward way to search featuring a single search box. This search is ideal when keywords and phrases are too specific to be found in the Browse Issues and Topics or World Map.

The system will look for Issues, Organizations, [or a Country Portal page](http://find.galegroup.com/gic/help/GICPortalResultsHelp.html) that matches your search criteria; if the system is unable to find an exact or a near-match with a Portal, the system will perform a keyword search of the resource and display a [standard results list.](http://find.galegroup.com/gic/help/GICResultsListHelp.html) If [no results can be found,](http://find.galegroup.com/gic/help/GICDidYouMeanHelp.html) you will get a message asking you to revise your search.

## **ADVANCED SEARCH**

*GREENR* supports an Advanced Search that combines criteria such as keyword, document title, publication title, author, entire document, person name, place name, company name, or subject. This option allows you to conduct a search on a particular field. You can also limit search results by document type, publication date, content type, and more.

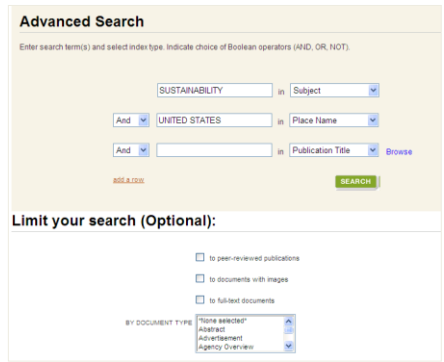

#### **WORKING WITH PORTALS**

#### **Each issue, organization, and country portal page includes:**

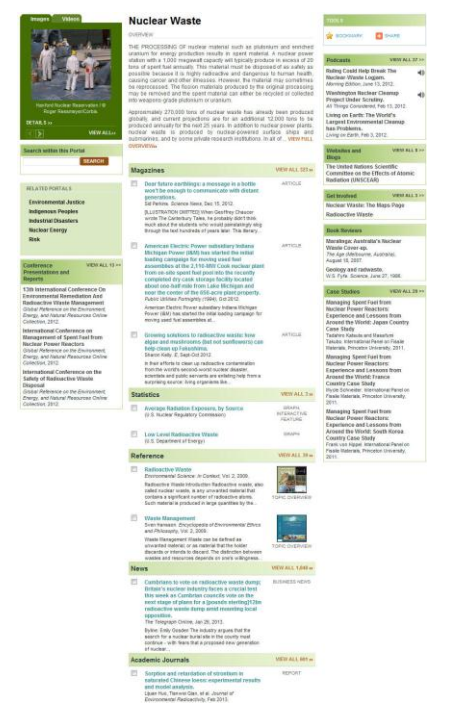

- **Overview:** Essay providing an intellectual framework for understanding the topic: why it's important, controversies surrounding it, what should be focused on while conducting research.
- **News, Magazines, Academic Journals:** Articles from over 450 full-text English-language international sources.
- **Reference:** Resources including topic overviews, event overviews, biographies to provide background information on relevant topics, issues, organizations and countries.
- **Statistics**: Interactive and static graphs, tables, and charts providing empirical data.
- **Multimedia:** Videos, images, podcasts, and links to recommended websites and blogs.
- **Primary Sources:** Excerpts from transcripts of interviews, legislative acts, resolutions, speeches, testimonials, treaties and more.
- **Search within this Portal:** Allows you to search within the content available for this portal to narrow your results.

## **SEARCH RESULTS**

In some cases your search will not find a matching Portal, but the system will still display results matching your search terms. Your results will be grouped by the same categories found in portal pages.

## **DOCUMENT VIEW**

Clicking on a document title takes you to the full content of the record, be it a magazine article, a reference book essay, a podcast,  $\frac{1}{\sqrt{2}}$ transcript, and so on.

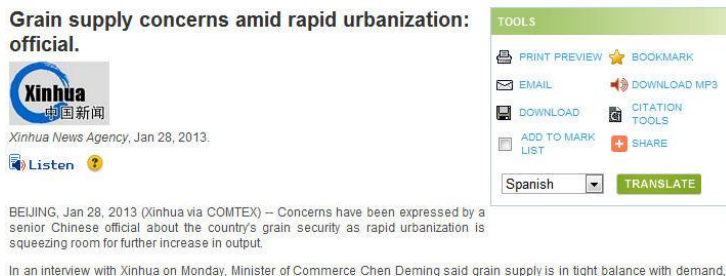

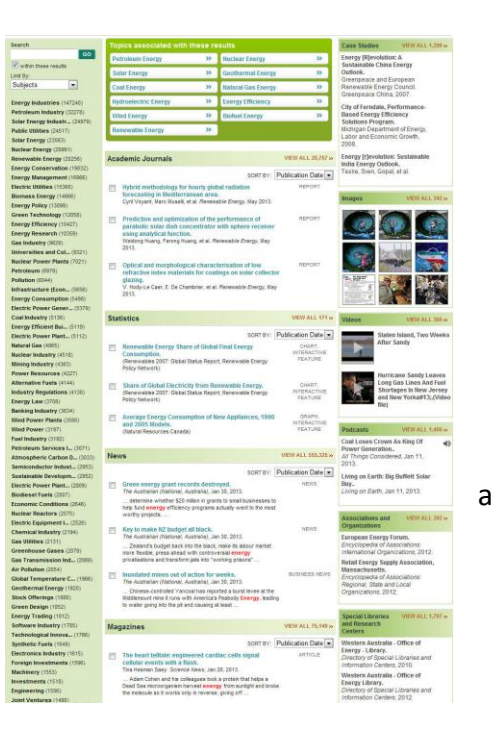

In an interview with Xinhua on Monday, Minister of Commerce Chen Deming said grain supply is in tight balance with demand,<br>though the country has recorded consecutive harvests over the past nine years.

Chen said tight supply is a challenge for the whole world and will persist because of rising crude oil prices, global warming and nversion of grain into fue

Rapid urbanization has led to a decline in arable land areas and a large number of rural labor forces switching to nonagricultural jobs are key factors hindering China's grain output.

To guarantee grain security, the Chinese government has set a "red line" demarcating that its arable land never drops below 1.8<br>billion mu (120 million hectares) and it has stepped up efforts to boost modern agricultural d

# **TOOLS BOX**

To help you manage the document you are currently viewing on the Document View page and make its contents more accessible, use the features listed in the document Tools box.

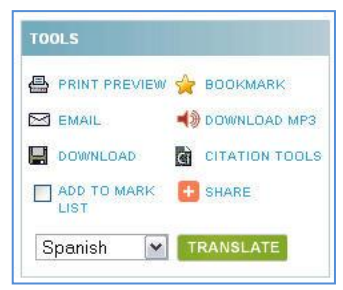

- **Print:** Print the open document to a local printer.
- **Bookmark:** Generate a unique URL to the open document to paste in another location so others can revisit the specified document. (See BOOKMARK below to explore more uses)
- **Email:** Send the document via email; Customize the email by including the senders email address and a message.
- **Download MP3**: Download and save the read version of the document in a .mp3 audio format
- **Download**: Download and save the open document to a CD, zip drive, memory stick, etc.
- **Citation Tools:** Gale will generate the citation within the product, simply select the citation needed (ie: APA, MLA, etc.) to open an html version to copy and paste into a citation or bibliography page.
- **Add to Mark List:** Move the open document into a folder, available during the session, to save documents needed for your research.
- **Share:** Share the document using many different sharing technologies such as Facebook, Twitter, and MANY more.
- **Translate:** Translate the open document into many different languages including Spanish, French, Chinese and many more.

#### **YOUR REGISTERED USER ACCOUNT**

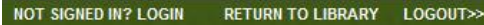

Registering for a Gale user account is easy and it is free. Having an account lets you access certain settings and saved items each time you log into this resource. To create or access your account, click on the Login link from the tool bar.

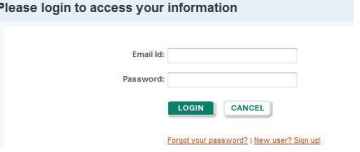

## **YOUR DASHBOARD**

The Dashboard lets you view and manage your Gale user account activity. In the main part of the screen, you will find up to four saved entries displayed in each of the boxes listed below. Access your Dashboard by clicking on **My Account** from the Welcome drop down menu on the tool bar.

- **Marked Items** allows you to create named folders to keep track of documents. To mark items, click the checkbox that appears near the document title. Access your **Marked Items** via the Tools drop down menu from the toolbar.
- **Search Alerts** (includes setting up RSS feeds) – allows the resource to alert you when new content is added for your saved search. To create a search alert, click the **Create a Search Alert** link from the top right hand corner of your search result.
- **Search Lists** allows you to save search strategies you'd like to use again. To access a saved search, navigate to your **Search History** via the Tools drop down menu from the toolbar.

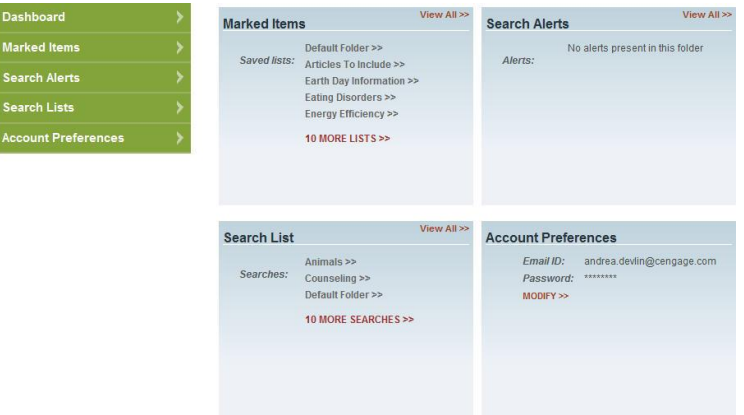

In addition, you can access your [Account Preferences](http://find.galegroup.com/gic/help/GIC_NUAcctPrefsHelp.html) from the Dashboard.

## **BOOKMARKS**

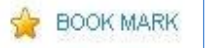

By using the Bookmark feature, you and others can revisit practically any page you choose after you've ended your current session. While viewing a page, simply click the Bookmark link in the Tools (found in the banner area at the top of the page) or the Tools section of document-view pages and a separate window will open, allowing you to copy and paste the Bookmark into another document, bookmark the Bookmark and/or e-mail it.

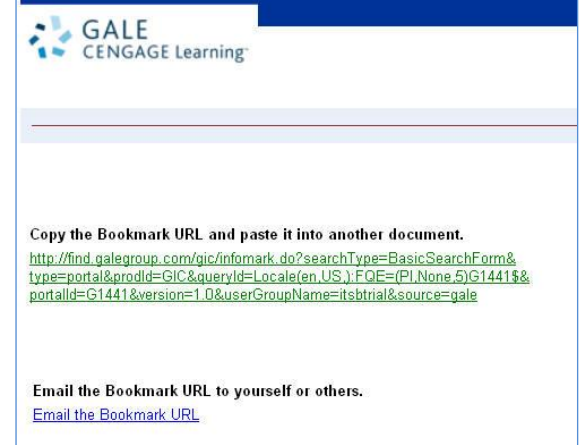

If you require further assistance with *GREENR*, please contact your librarian.